## **คูมือการติดตั้ง RMUTi VPN บนระบบปฏิบัติการ android**

ขั้นตอนการติดตั้ง RMUTi VPN บนระบบปฏิบัติการ android มีดังนี้

1. ขั้นตอนการติดตั้ง RMUTi VPN เริ่มจากเลือกเมนูการตั้งคา (Setting) แสดงดังภาพ

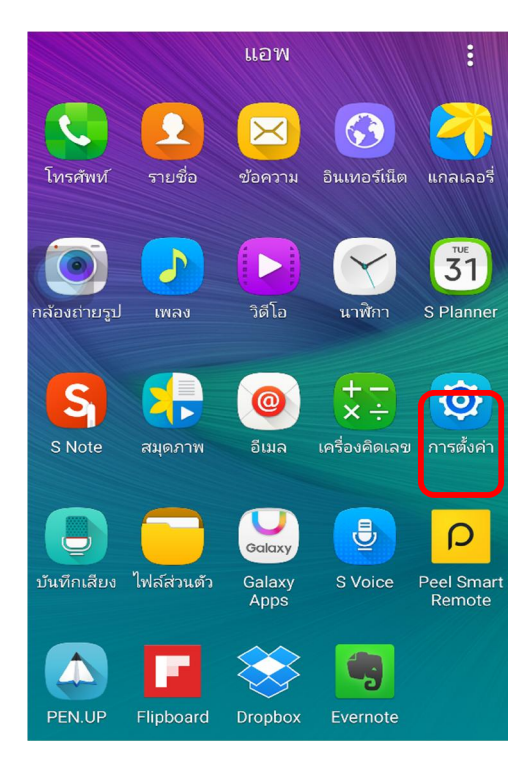

2. เมื่อเลือกเมนูการตั้งคาแลวจะมีรายการตั้งคาใหเลือกเมนูเครือขายเพิ่มเติม (More Network) แสดงดัง ภาพ

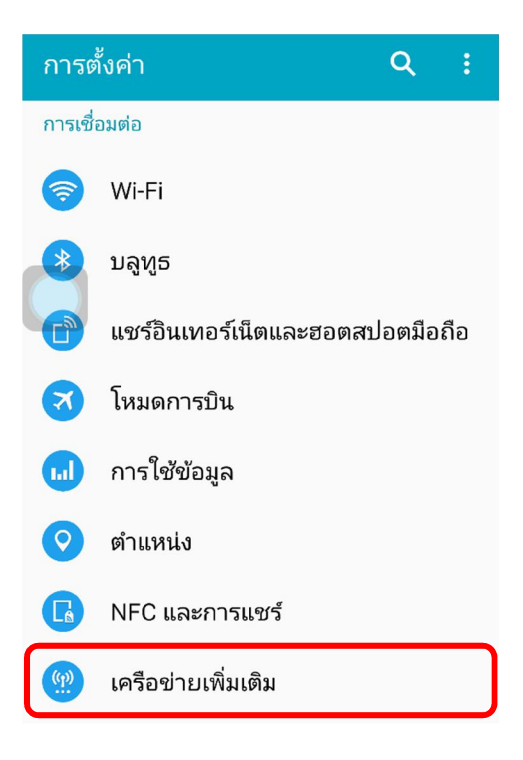

3. หลังจากเลือกเมนูเครือขายเพิ่มเติมจะมีรายการเพิ่มเติม ใหเลือกเมนู VPN แสดงดังภาพ

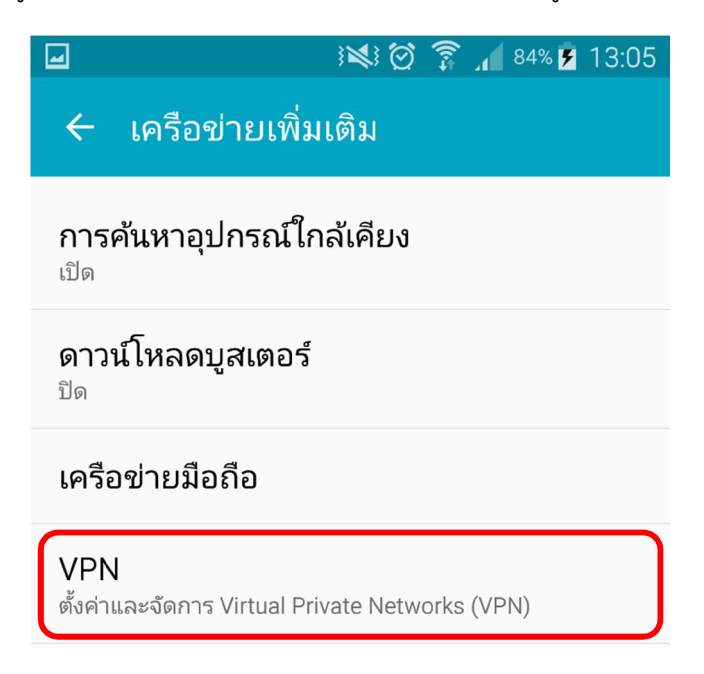

4. เมื่อเลือกเมนู VPN แล้วจะเข้าสู่หน้าต่างการสร้าง Connection ให้เลือกเมนูเครื่องหมายบวกเพื่อสร้างตัว เชื่อมต่อ แสดงดังภาพ

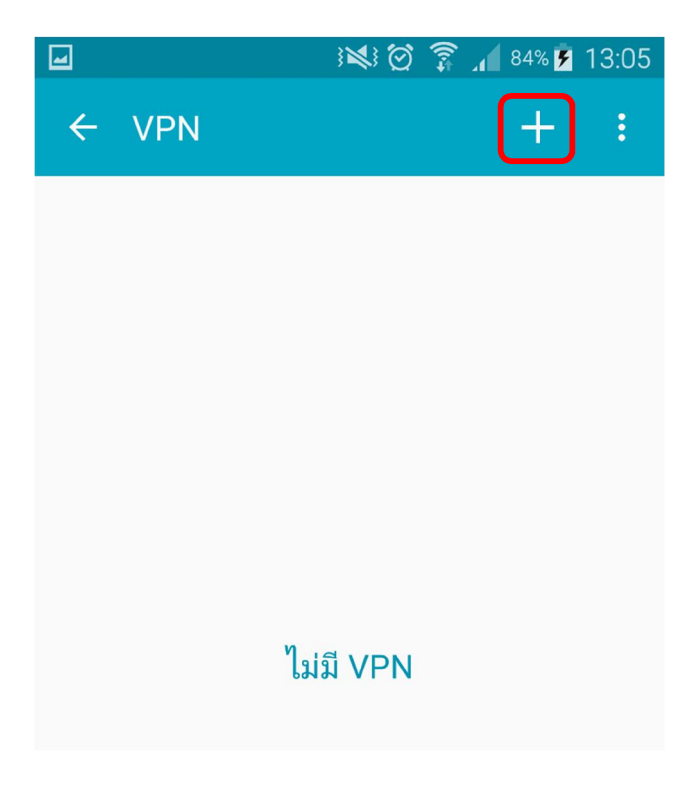

- 5. หลังจากเลือกเมนูเครื่องหมายบวกเพื่อสร้างตัวเชื่อมต่อแล้ว จะมีหน้าให้กำหนดข้อมูล โดยให้กำหนด ขอมูลดังนี้
	- ชื่อ (Name) ใหกําหนดขอมูลเปน **RMUTi-VPN**
	- ชนิด (Type) ใหกําหนดขอมูลเปน **L2TP/IPSec PSK**
	- ที่อยูเซิรฟเวอร(Server Address) ใหกําหนดขอมูลเปน **vpn.rmuti.ac.th**
	- คียที่ใชรวมกันลวงหนาของ IPsec (IPsec pre-shared key) ใหกําหนดเปน **vpn@rmuti**

เมื่อกําหนดคาเสร็จเรียบรอยแลวใหเลือกเมนู บันทึก (save) แสดงดังภาพ

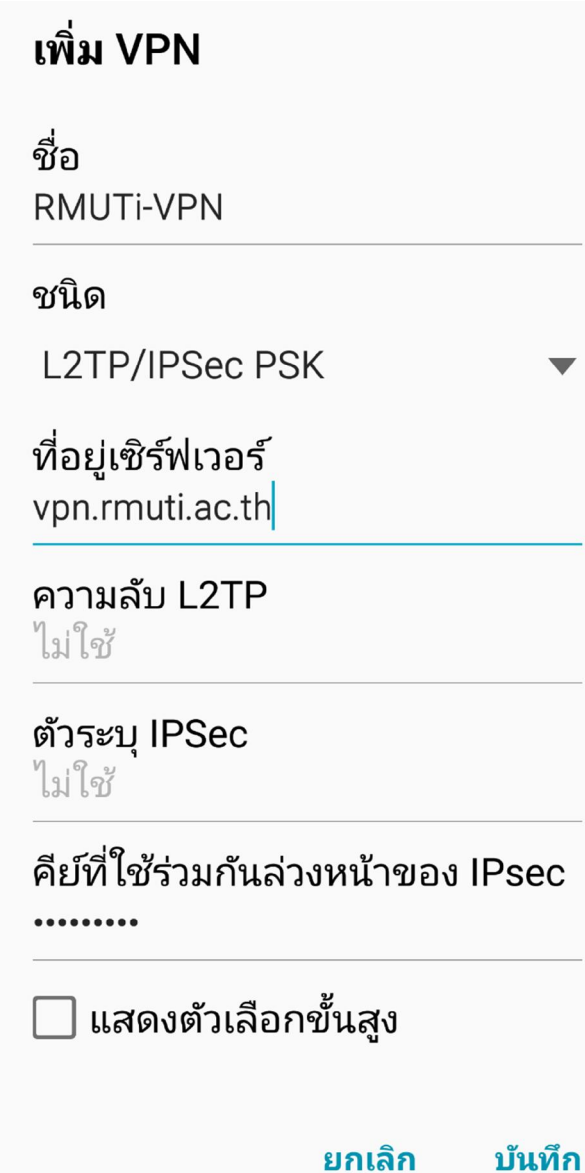

6. หลังจากเลือกเมนู บันทึก (save) แลว จะมีหนาตางใหใสขอมูลชื่อผูใชและรหัสผาน ใหใสรหัสผานบัญชี สมาชิกอินเตอร์เน็ต เช่น preecha.so เป็นต้น เมื่อกรอกข้อมูลแล้วให้เลือกเมนู เชื่อมต่อ แสดงดังภาพ

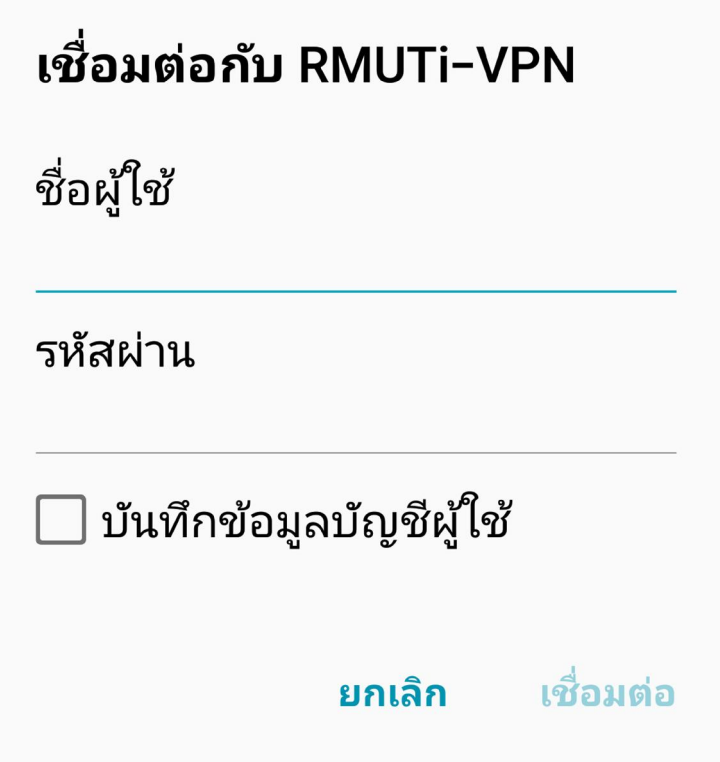

7. เมื่อเลือกเมนูเชื่อมต่อแล้วระบบจะสร้างตัวเชื่อมต่อ RMUTi-VPN และหากดำเนินการเชื่อมต่อสำเร็จขึ้น แสดงดังภาพ

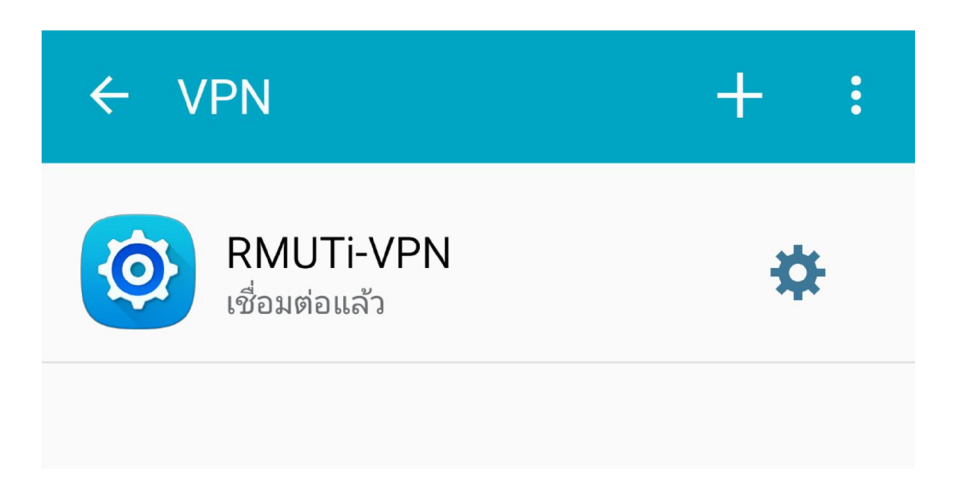

8. การยกเลิกการเชื่อมต่อให้เลือกตัวเชื่อมต่อ RMUTi-VPN จากนั้นจะมีหน้าต่างแสดงรายละเอียดการ เชื่อมตอ ใหเลือกเมนู ยกเลิกการเชื่อมตอ (Disconnect) แสดงดังภาพ

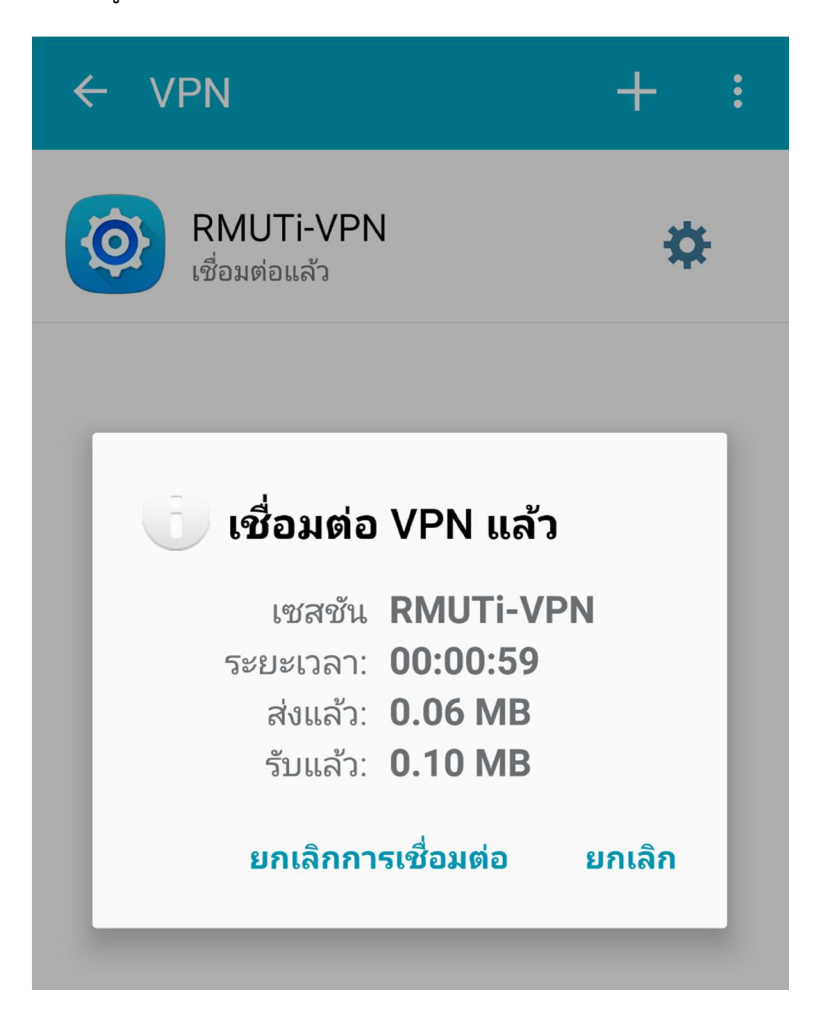